Because our organization manages our accesses/permissions for Google Chrome, we are unable to sync bookmarks between workstations.

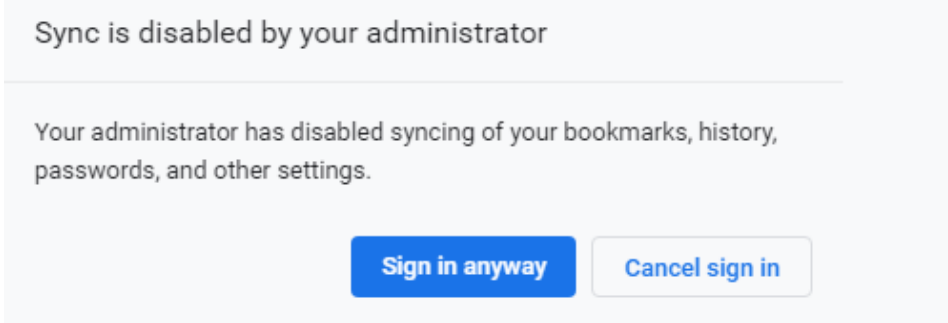

## To export your Google Chrome Bookmarks:

■ Navigate to the three dots in the top right corner of the browser window.<br>■ Select "beckmark menager" from "Beckmarks" (Or press CTBL + Shift + Q)

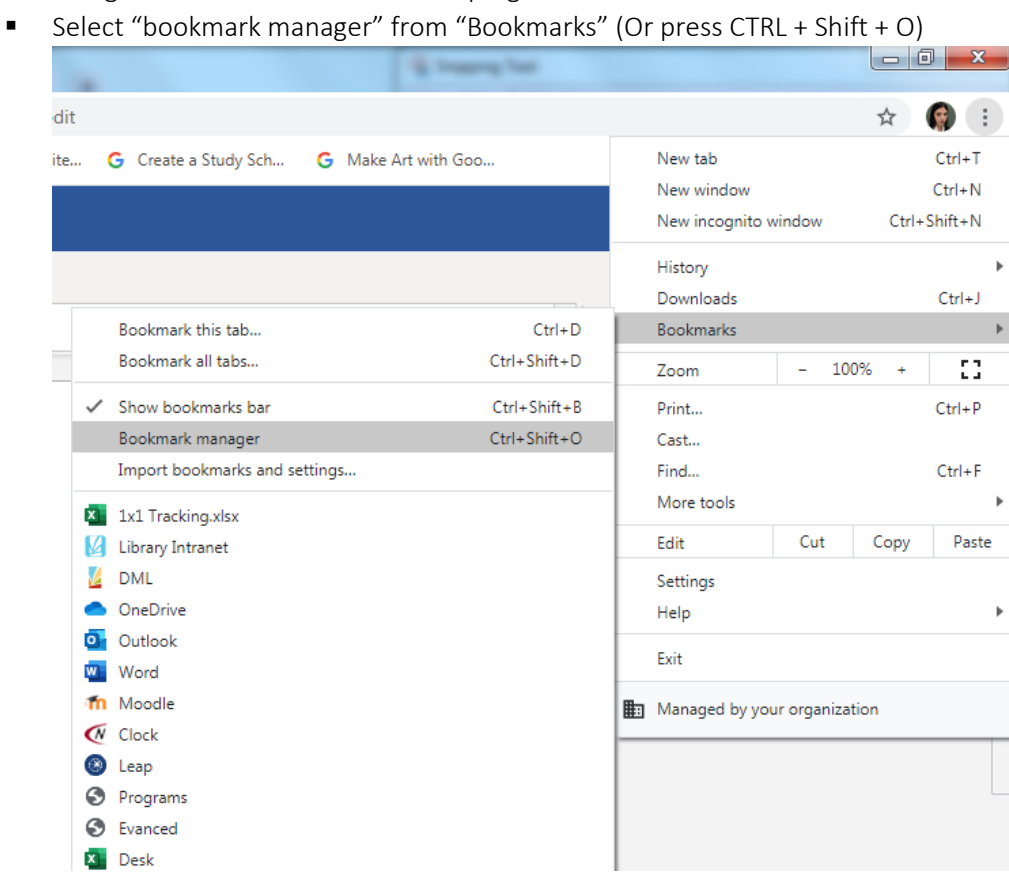

▪ Click the three dots in the top right corner of the bookmark manager page

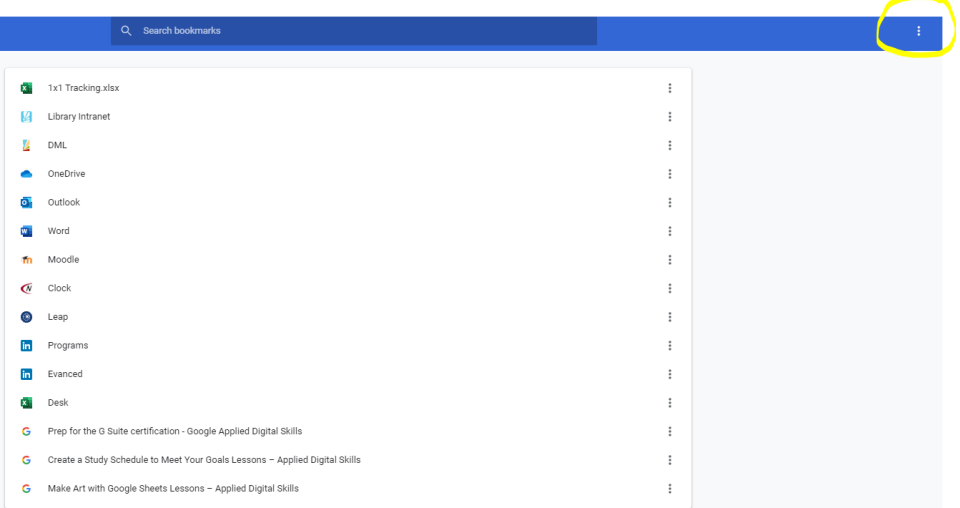

■ Click Export Bookmarks

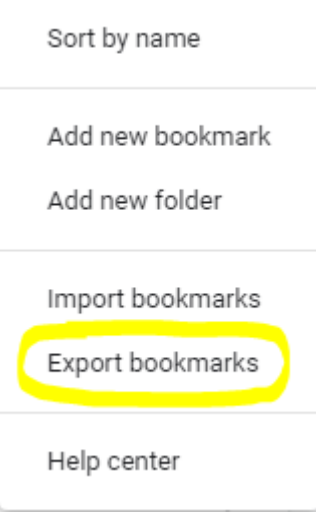

■ Save the file, then ensure that you migrate that file to OneDrive, a flash drive, or something else you can access post workstation separation.

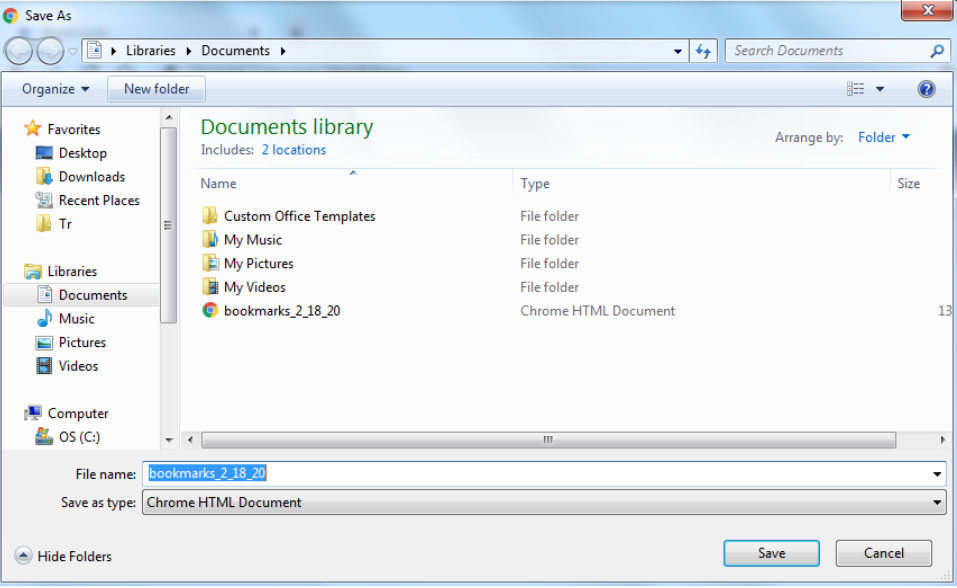

## To import your Google Chrome Bookmarks:

- Before you begin, make sure you have a local copy of the bookmark export file from the previous step. (If you saved it in OneDrive, you'll need to download it)
- Navigate to the three dots in the top right corner of the browser window.
- Select "bookmark manager" from "Bookmarks" (Or press CTRL + Shift + O)

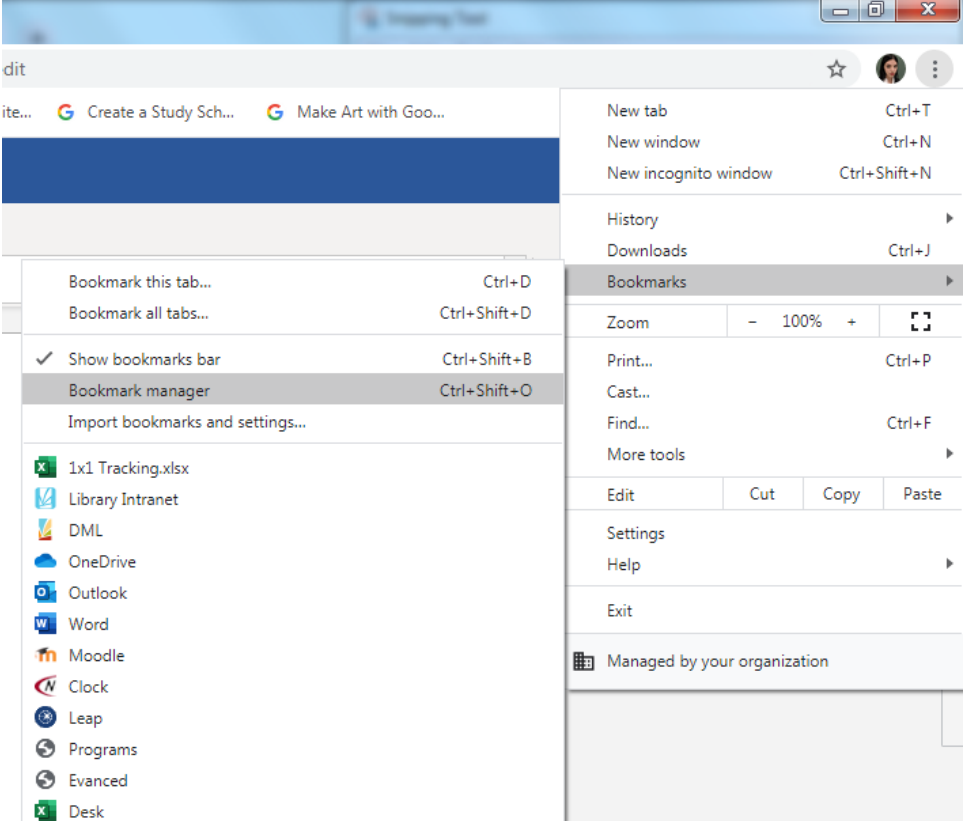

▪ Click the three dots in the top right corner of the bookmark manager page

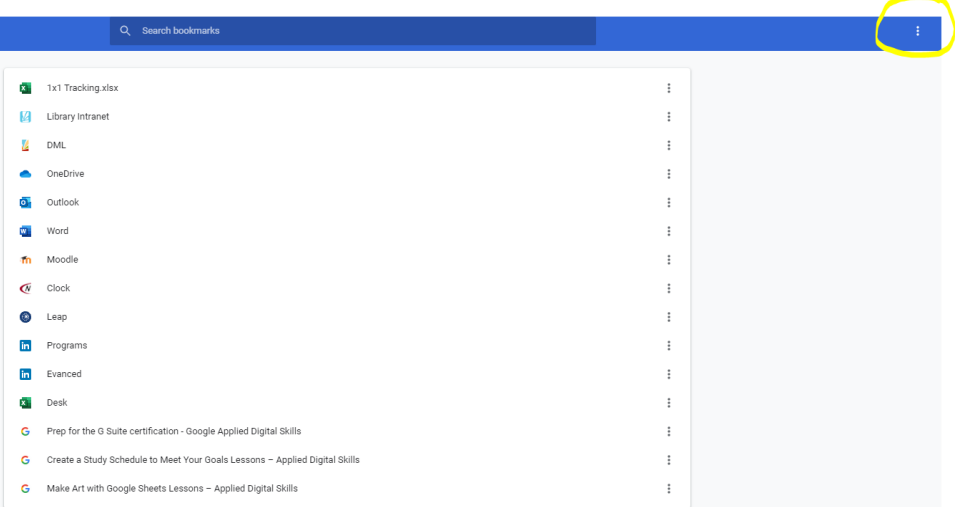

■ Click import bookmarks

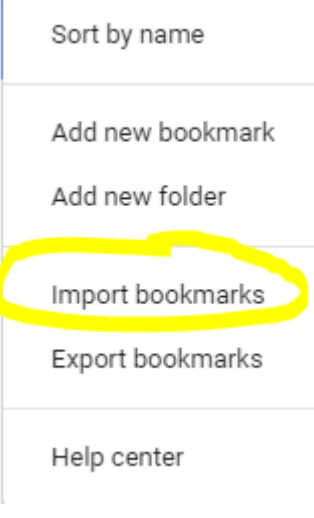

■ Select the file.

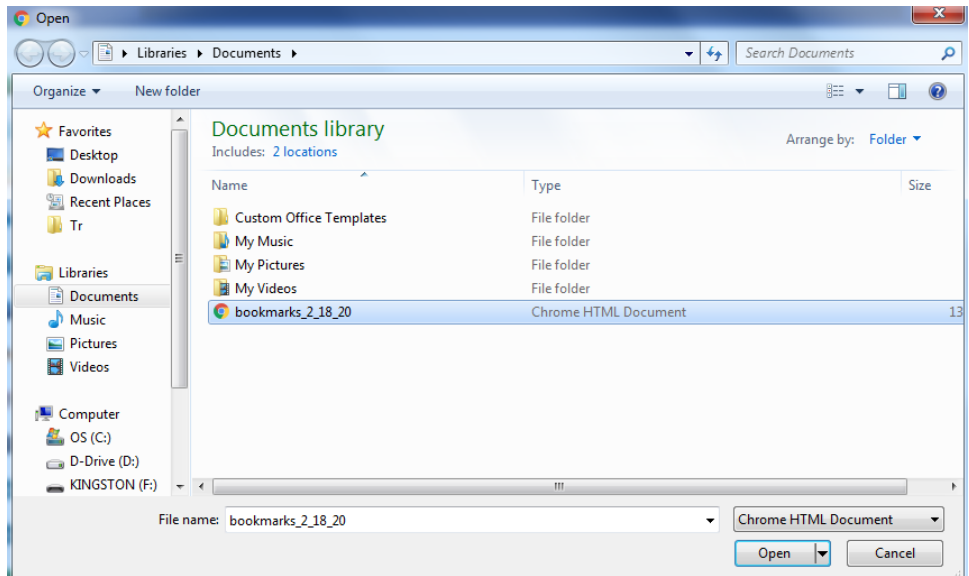

■ You should now have a new folder that says "Imported." The original folder structure of your bookmarks will be retained. You can now move these bookmarks out of this imported folder and into your preferred directory location.

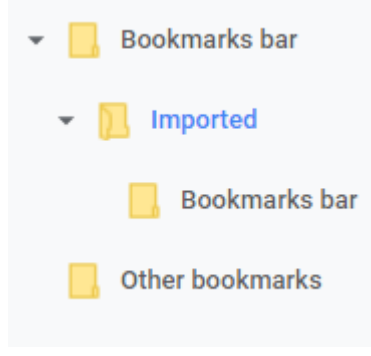